## **Scheduling an Appointment through MyPLAN**

**The following outlines the steps to schedule an appointment through MyPLAN. You are able to schedule appointments with Academic Advisors as well as with other resources available to you on campus. You will receive an email confirming the details of your appointment after you have scheduled the appointment. Please note that not all advisors and resources have the ability to schedule online.**

- **1.** You may log into MyPLAN in two ways:
	- a. directly though my.unl.edu

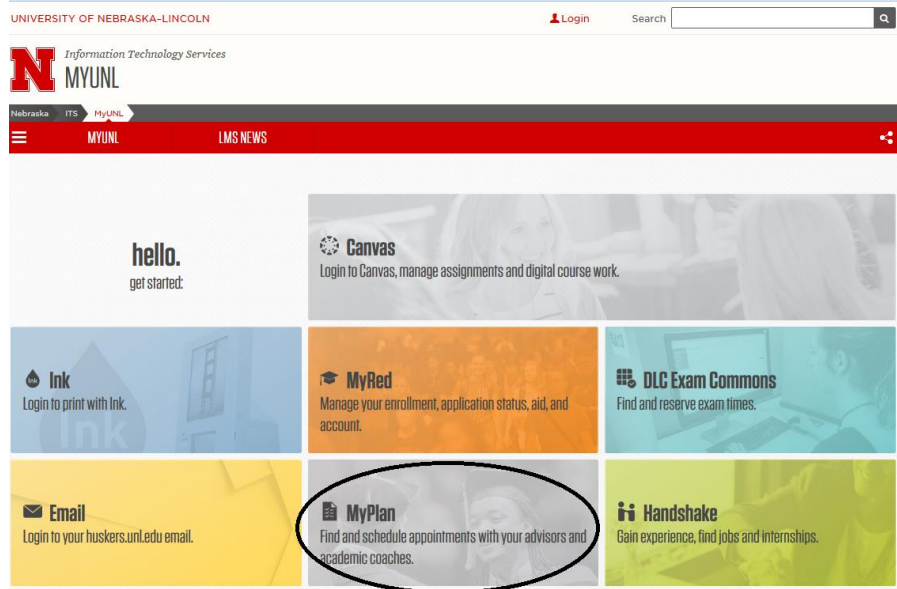

- b. Or through Canvas through [http://my.unl.edu](http://my.unl.edu/)
- **2.** If accessing MyPLAN through Canvas, once logged into Canvas, you should click on Account -> Settings -> MyPLAN on the left side of the screen.
- **3.** Once in MyPLAN, click on this icon at the top left portion of the screen
- **4.** Click on My Success Network

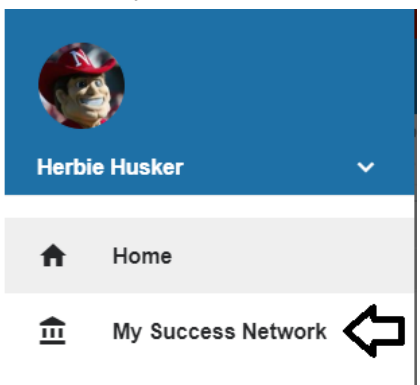

- **5.** Under 'My Success Network,' you are able to see your Academic Advisor and other resources. You can also use the search box for your advisor or other resources.
- **6.** Click the triangle beside the name of the person you want to schedule an appointment with, and then select **Schedule**.

CANCEL

For Services where appointments are available, select **Schedule** for the desired service. If you wish to schedule a meeting with a specific person within a service, click on the Office you wish to schedule an appointment with and select the individual person.

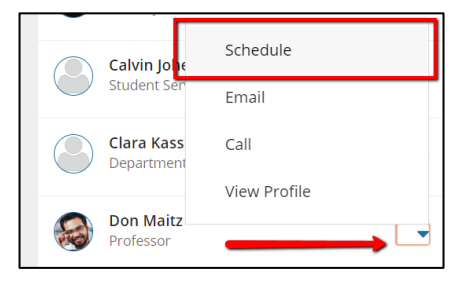

**7.** Click on the type of help you need. In most cases, there will only be one initial option.

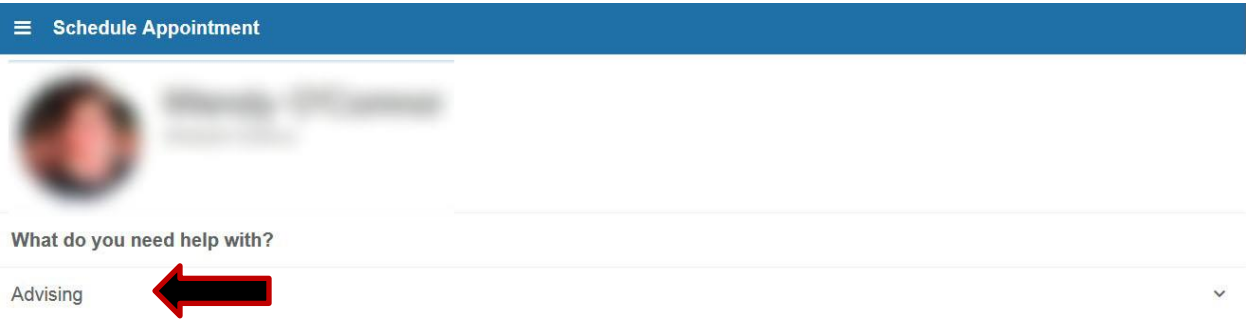

**8.** Select the specific information you want to discuss in your meeting (you may only select one type). Once you select the time, click continue

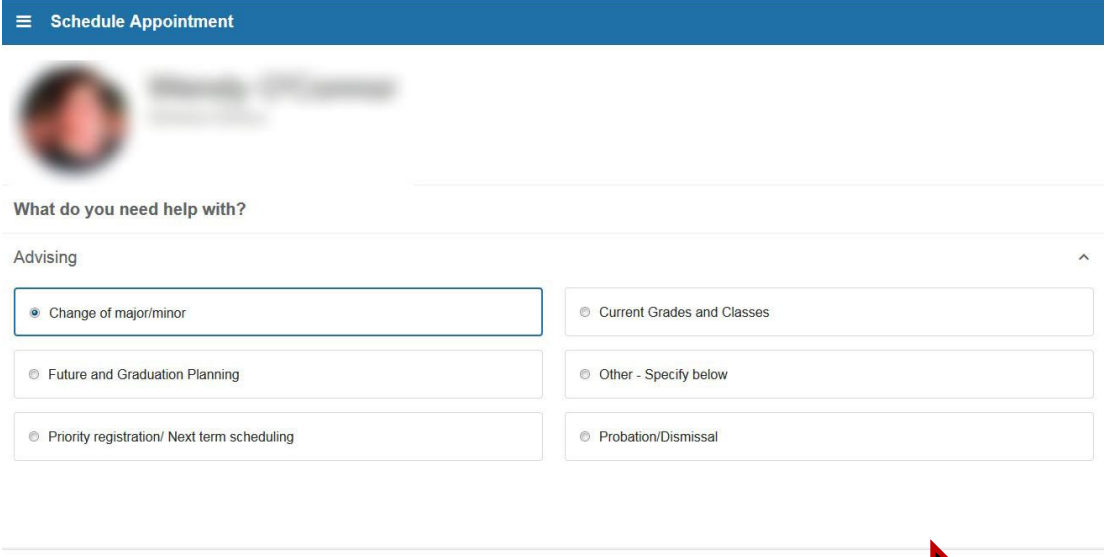

CONTINUE

**9.** Adjust the date range as needed to find days and times that work for your schedule, and then select a time from the list. (note that the calendar defaults to the next 21 days. If you want to schedule beyond 21 days, you need to adjust the end-date). Note that some days that person may not have availability. Once you have selected the dates you would like to view, the times that are available for an appointment will appear on the right-side of the screen. Select the time and push continue. If you want to view when a person has walk-in availability, you would need to look at that service provider's profile page.

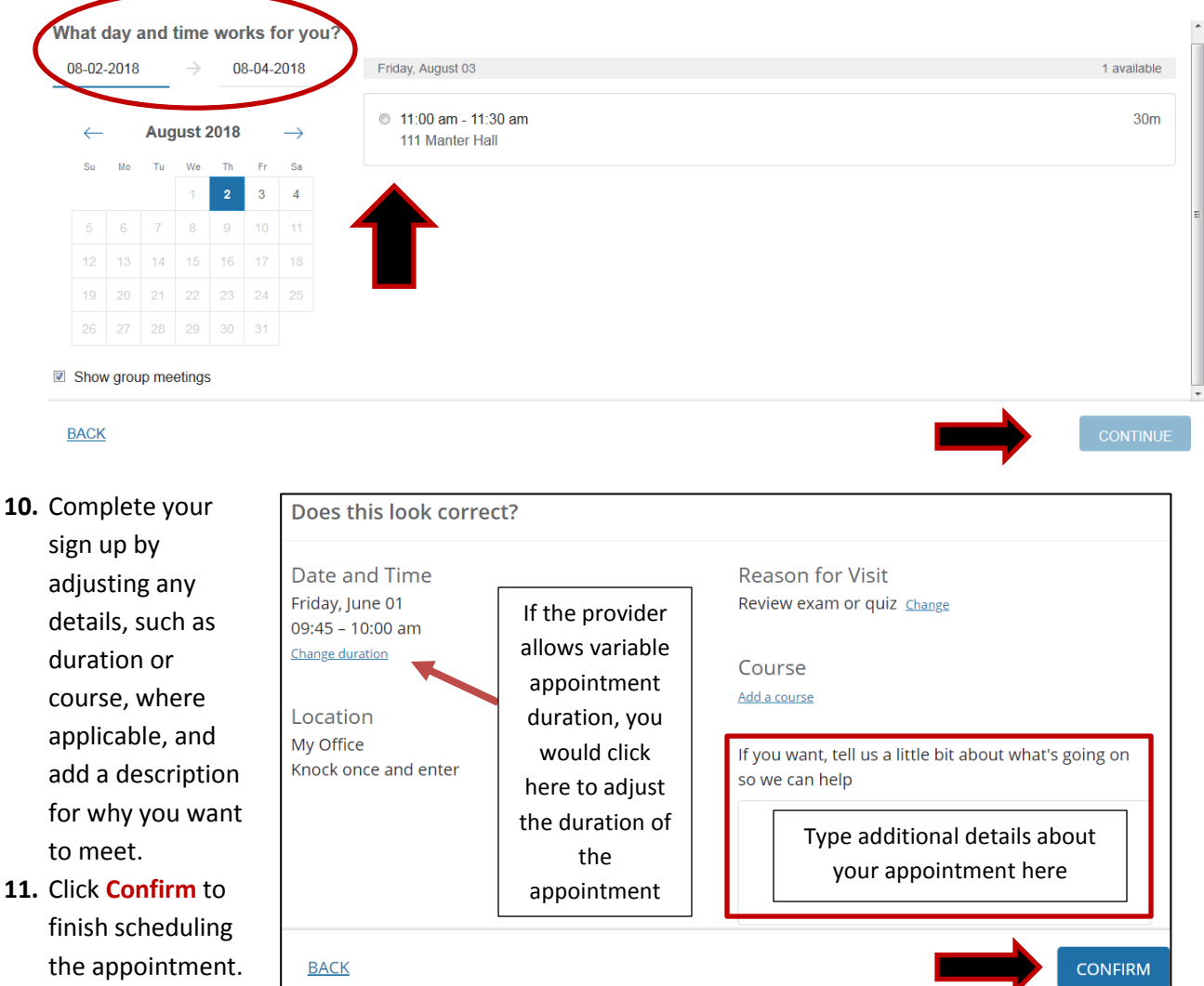

email with the appointment details and the appointment will be listed on the **Upcoming** tab.

You will get an